Tosho docX 変換ツールのインストール手順について 平成25年10月11日

1.ダウンロードファイルを解凍します。

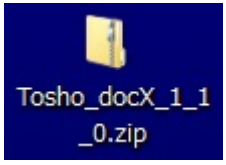

## ※Windows XP の方:

ダウンロードした「Tosho\_docX\_1\_1\_0.zip」 をダブルクリックします。

## ※Windows Vista, Windows 7 の方:

①ダウンロードした「Tosho\_docX\_1\_1\_0.zip」 を右クリックし, [すべて展開(T)...]を選 択します。

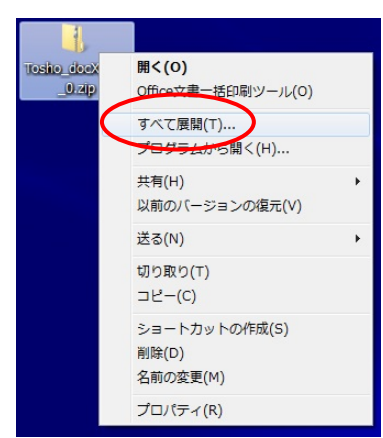

②展開先のフォルダを指定し, [展開(E)]ボ タンをクリックします。

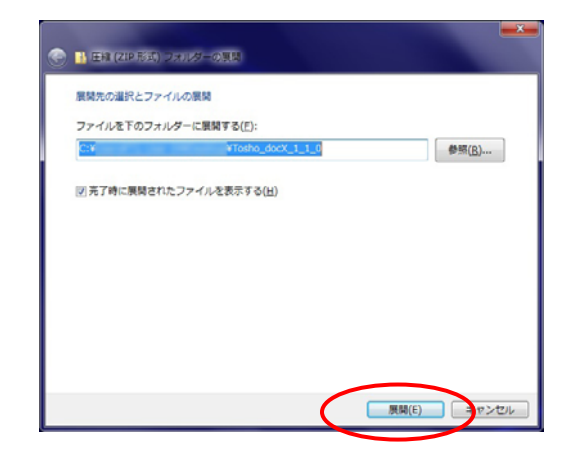

 $2.$  [Tosho\_docX\_1\_1\_0] フォルダが作成され, [setup\_1.1.0.exe]ファイルができます。

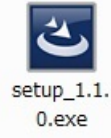

※この先の手順は管理者権限でお願いします。

## 【新規インストールの方】:

- 3.[setup.exe]をダブルクリックします。
- 4.Tosho docX 変換ツール用の InstallShield ウ ィザードへようこそ画面で,[次へ(N) >]をクリ ックします。

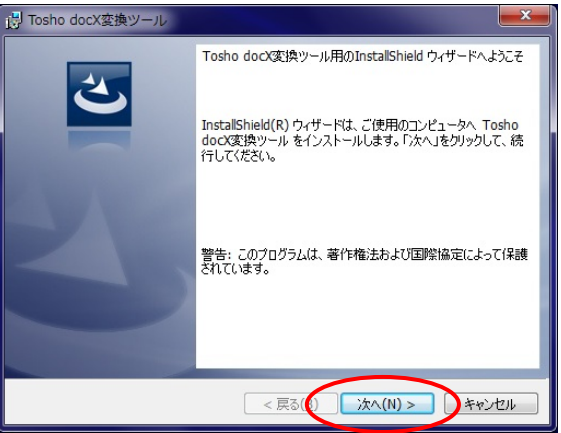

5.画面に従い,[インストール]をクリックして インストールを開始します。

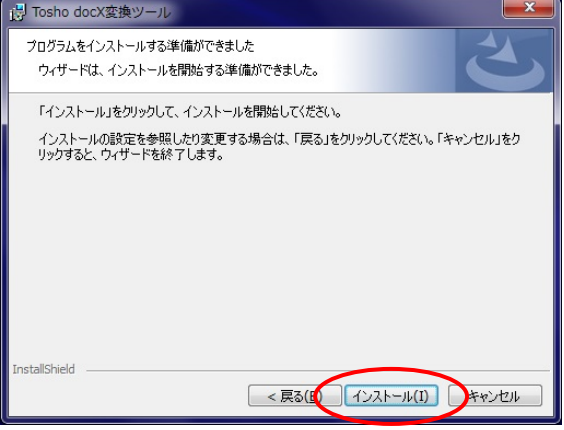

## 【アップグレードの方】:

(※「Tosho\_docX\_1\_0\_2」インストール済の方)

- 3.[setup.exe]をダブルクリックします。
- 4.下記のメッセージが表示されますので,[はい (Y)]をクリックします。

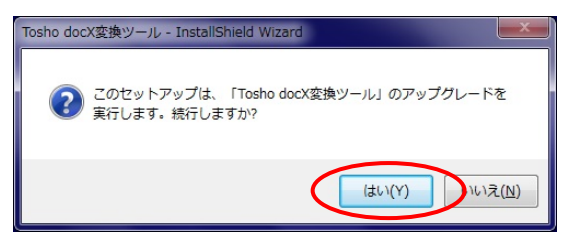

5.Tosho docX 変換ツール用の InstallShield ウ ィザードを続行しています画面で,[次へ(N) >] をクリックしてインストールを開始します。

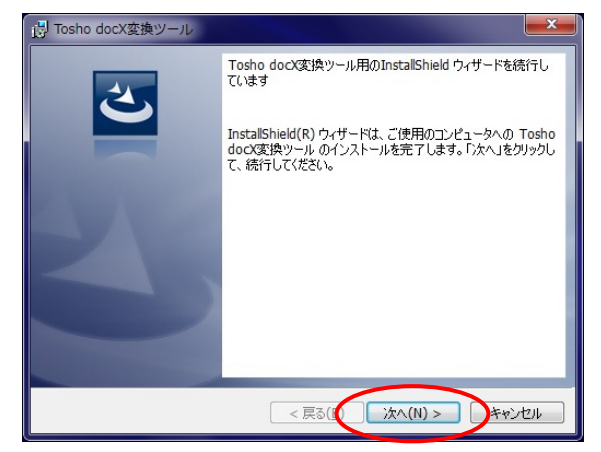

6.インストールが完了すると,下記の画面が表 示されます。[完了]をクリックして終了です。

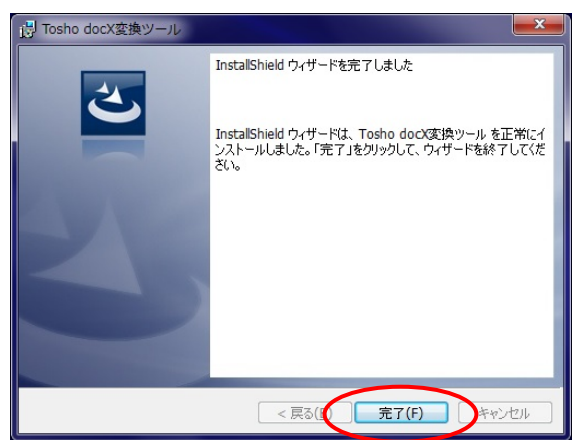